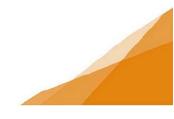

#### **Registering a Customer Portal Account**

Customers must register a customer portal account in order to use the online portal. The registration is a one-time process similar to registering for any online platform.

#### Access the registration / login page

Here is a link to the Customer Portal Login

STEP 1: At the bottom of the login page is a link to initiate a new account registration.

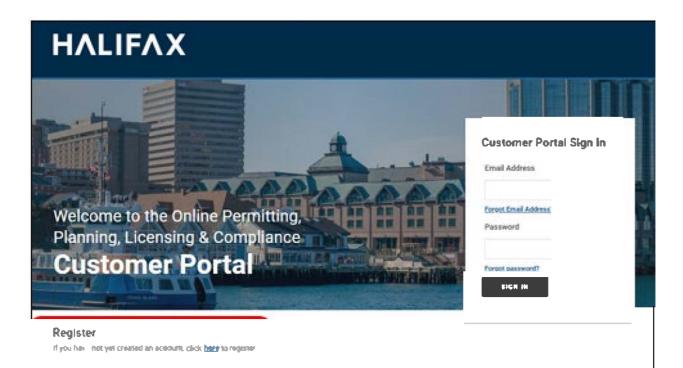

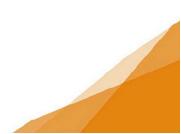

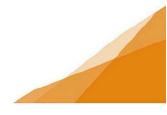

STEP 2: Click the link

**STEP 3**: Complete the registration form. Fields marked with an asterisk are required. The registration will not proceed if those fields are blank.

Be sure to provide a security question as this will be used in the future to retrieve your password if you forget it.

When the form is complete click 'Finish Registration'

|                           |                                                                                                    |                                                                                 | Home | Sign In |
|---------------------------|----------------------------------------------------------------------------------------------------|---------------------------------------------------------------------------------|------|---------|
|                           |                                                                                                    |                                                                                 |      |         |
|                           |                                                                                                    |                                                                                 |      |         |
| Welcome                   | to Online LMS                                                                                                    |                                                                                 |      |         |
|                           | All fields with asterisks must be filled out an order<br>system will send a confirmation email with a link i                                                                                                    |                                                                                 |      |         |
| YOUR INFORMATIO           | I                                                                                                    |                                                                                 |      |         |
| + First Name:             |                                                                                                    |                                                                                 |      |         |
| * Last Name:              |                                                                                                    |                                                                                 |      |         |
| *Phone Number:            |                                                                                                    |                                                                                 |      |         |
| *Email Address:           |                                                                                                    | valid email required as your email address will be                              |      |         |
| *Confirm Email:           | 0.                                                                                                    | used to to the system                                                           |      |         |
| MAILING ADDRESS           |                                                                                                    |                                                                                 |      |         |
| +Address Type:            | Civic                                                                                                    |                                                                                 |      |         |
| +Street Address:          |                                                                                                    |                                                                                 |      |         |
| Address Line 2:           |                                                                                                    |                                                                                 |      |         |
| + City / Town             |                                                                                                    |                                                                                 |      |         |
| *State / Province:        | (None)                                                                                                    |                                                                                 |      |         |
| ★ Country                 | (None)                                                                                                    |                                                                                 |      |         |
| *Zip / Postal Code:       |                                                                                                    |                                                                                 |      |         |
| SECURITY QUESTIO          | N AND PASSWORD                                                                                                    |                                                                                 |      |         |
|                           | used case you forget your password. Ye                                                                                                    | the answer to a ques in order to egain                                          |      |         |
| *Security Question:       | (None)                                                                                                    |                                                                                 |      |         |
| * Security Answer:        | . ,                                                                                                    |                                                                                 |      |         |
| *Password                 |                                                                                                    |                                                                                 |      |         |
| * Confirm Password:       |                                                                                                    | Password must<br>be al least 8 characters                                       |      |         |
| Contain Password.         |                                                                                                    | contain at t two (2 letters<br>ne upper e and one lower case<br>and one number. |      |         |
| Allateb Cadas             |                                                                                                    |                                                                                 |      |         |
|                           | OJ \$P ] B                                                                                                    |                                                                                 |      |         |
| your and for fron and for | n that you provide on s form and a attachments wil<br>billing purposes it is collected under the of Se<br>I a protected by the privacy provisions of the Act. S<br>y contact (Name Here at (email here or (phone numbe | ction 33(c 1 the Freedom 1 formation and                                        |      |         |
|                           |                                                                                                    |                                                                                 |      |         |

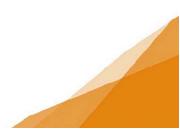

**Registering a Customer Portal Account** 

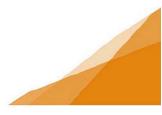

**STEP 4**: Following the submission of the registration form you will see a confirmation page indicating your registration was submitted.

Note that in states your registration is **NOT** complete. This is because there is a validation step in an email sent to you that will authenticate your registration

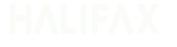

#### Welcome to Online LMS

Your registration submission has been received. Your user accounts email address will be: Your registration is not complete. We will send an email to the email add Usemame@eamailprovider ca Follow the instructions in the email to complete your registration in the system

**STEP 5**: You will receive an automated email at the email address you entered in the registration form. The email contains a link to validate and complete the registration process.

^

|             | Fn 6/26/2020 4 57 PM   |                                                     |
|-------------|------------------------|-----------------------------------------------------|
| D           | donotreply@            | plcsystem.halifax.ca                                |
|             |                        | egistration for Online LMS * Test Email *           |
| To Cust     | omer Name              | -                                                   |
| Cc 😋        |                        |                                                     |
|             |                        |                                                     |
|             |                        |                                                     |
| [This emoil | has been received from | on external person or system]                       |
|             |                        |                                                     |
| Dear User   |                        |                                                     |
|             |                        | tivate your account and complete your registration, |
| please dic  | x here.                |                                                     |
| Your Re     | gistration Inform      | nation:                                             |
| First Name. | -                      | Customer Name                                       |
| Last Name.  |                        | Last Name                                           |
| Email Addre | ess:                   | Customer Username@emailprovider.ca                  |
| Phone Nur   | nber:                  | (902) 555 XXXX                                      |
| Security Qu | vestion.               | What is your favorite food?                         |
| Security An | ISWEE                  | Pizza                                               |

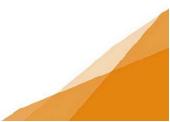

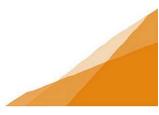

**STEP 6**: Click the link in the email and it verifies your email address is authentic. The login page for the Customer Portal will open.

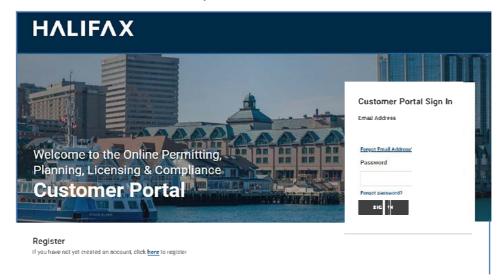

All future access of the customer portal will begin at this log-in page. The registration steps are a one-time requirement only.

**STEP 8**: On your initial login you may asked if you wish to create a contractor profile and a business profile.

Skip these steps for now to complete the activation of your online account. These options are available within your customer portal account at any time. Instructions for creating a contractor or business profile can be found on the website.

**Registering a Customer Portal Account** 

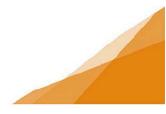

STEP 9: Customer Portal Dashboard

All future logins will open to the Home Page of the Customer Portal. [See <u>How-to navigate the</u> <u>customer portal dashboard</u> for further instructions].

| HALIF                                                                                           | Welcome, ,                                                                                      | Applicant Alex Hor               | ne Search Pay | y My Payments          | Profile Sign Out               |
|-------------------------------------------------------------------------------------------------|-------------------------------------------------------------------------------------------------|----------------------------------|---------------|------------------------|--------------------------------|
| Home                                                                                            |                                                                                                 |                                  |               |                        |                                |
| Welcome to the Online                                                                           | e Permitting, Plannin                                                                           | g, Licensing & Complia           | nce Customer  | Portal                 |                                |
| My Inspections is where you c<br>My Businesses is where you a<br>My Projects is where you can o | an request and manage permi<br>dd and create Business Profile<br>organize your permit and planr | s for your License Applications. | 25 27 5440    | 'ou must be the applic | cant for this search to work). |
| Permitting                                                                                      | Planning                                                                                        | Licens                           | ing           | Complia                | ance                           |
| <ul> <li>Apply for a Permit</li> <li>Estimate Fees</li> </ul>                                   | Initiate Planning<br>and/or Subdivisio<br>Application                                           | ► Apply for<br>Licenses          | or Renew      | ≻ Report an I          | Issue                          |
| My Referrals                                                                                    |                                                                                                 |                                  |               |                        |                                |
|                                                                                                 |                                                                                                 |                                  |               |                        |                                |

Your account is now fully functional, and you can begin submitting applications online [See **How to apply for permits online** for further instruction].

To apply for permits on behalf of clients or your employer, you will need to create a contractor profile [See <u>How to create a contractor profile</u> for further instructions].

To apply for licenses for a Business, you will require a Business Profile. [See <u>How to create</u> <u>a business Profile from the Customer Portal.]</u>

To apply for planning applications, subdivision approvals or zoning confirmation letters on behalf of your company or your clients create a professional/contractor profile.

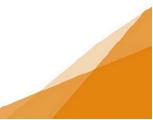